## **Maryland Department of Health**

## **Center for Recreation and Community Environmental Health Services**

## **Youth Camp**

## **Instructions for Online Annual Report Entry**

*The Annual Report is due within 4 weeks of the last day of camp.*

- 1. Log into the MDH Youth Camp Portal: <https://mdhyouthcamps.force.com/login>
- 2. Click on the name of the camp.
- 3. Locate the 'Create Annual Report' button in the upper right of the page.

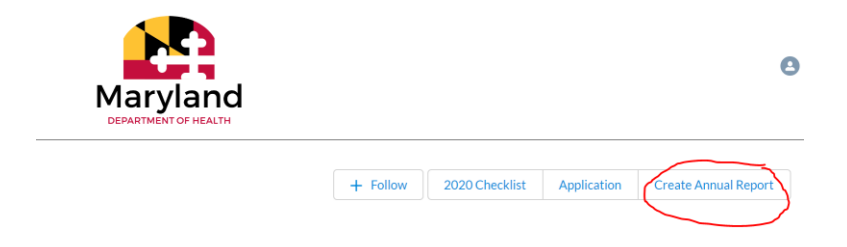

- 4. Select the Report Year and press enter.
- 5. Click on the 'Edit' button in the upper right of the page or any pencil icon to begin edit.

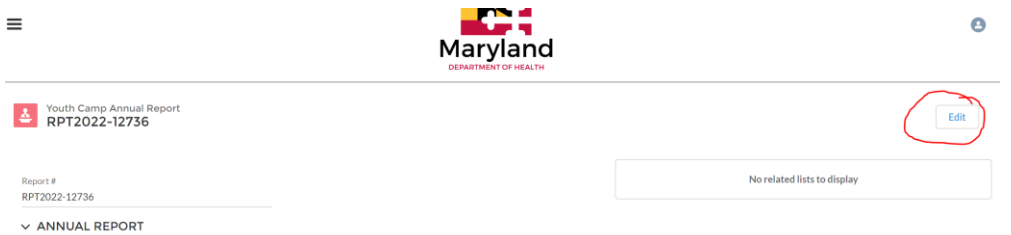

- 6. For each week the camp operated, enter:
	- a. The week's **Start** and **End Dates**
	- b. The number of **Campers** that attended
	- c. The number of **Staff** that attended
	- d. The number of **Days** the camp was closed that week
		- i. For example, for the week of July  $1^{st}$ , 2019 July  $5^{th}$ , 2019, if the camp did not operate on the 4th of July, then input a 1 in the **'# of days closed'**
		- ii. If the camp did not experience any closings then make sure the 0 remains in the number of closed days. **DO NOT LEAVE SECTION BLANK**.
- e. The number of **Reportable Injuries, Reportable Diseases/Conditions, Medication Errors, Epinephrine** administered**, and Fatalities.**
	- i. If one of these occurred, ensure that an incident report has been entered into the youth camp portal
- 7. Completing the Annual Report
	- a. Press the blue 'Save' button at the bottom of the form and review the data. **The number of Days and Camper Days will automatically calculate after the data has been saved.**
	- b. If the data is **Not** correct, select 'Edit' and correct the data.
	- c. If the data **is** correct, select 'Edit' and scroll to the 'Completed Annual Report' section at the bottom of the form. Click the box under Complete Annual Report and press 'Save'.

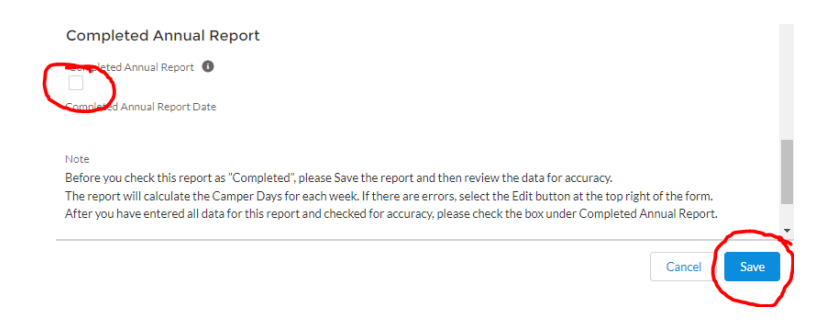